# PPS 1004A

# **Programmable Power Supply**

### **Content**

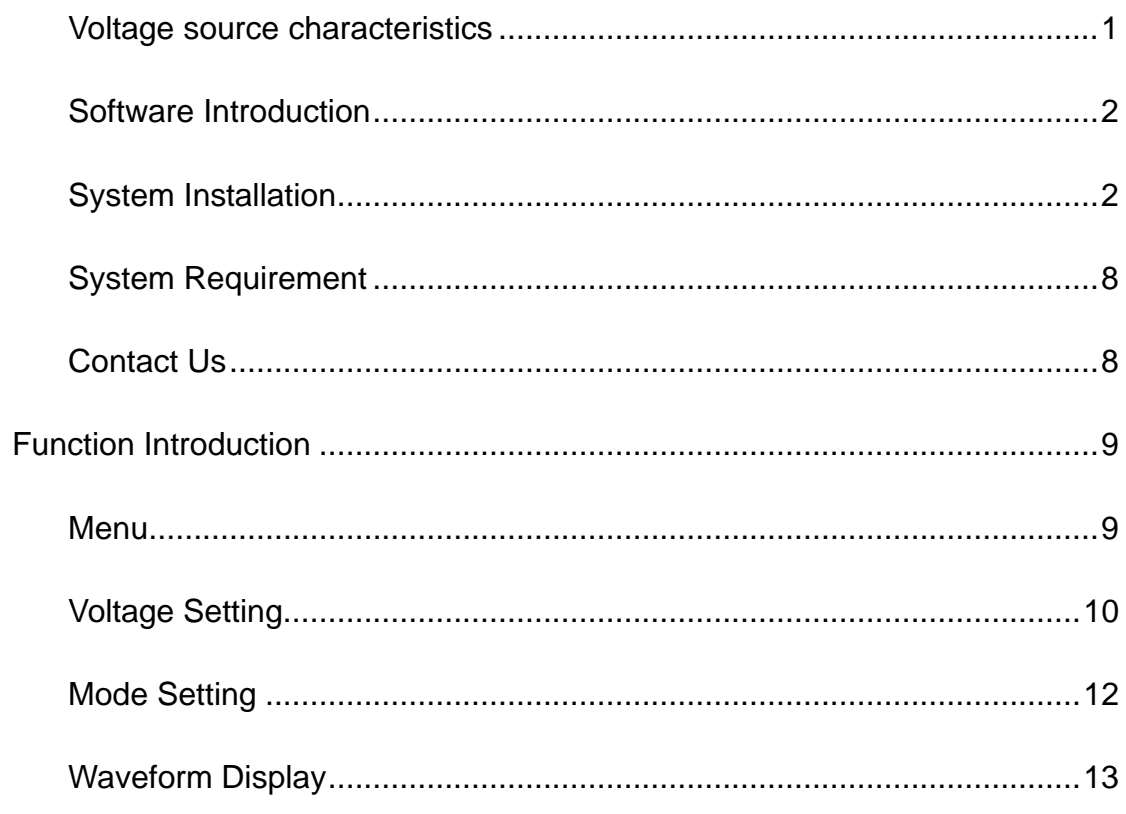

# <span id="page-2-0"></span>**Voltage source characteristics**

- 1. Low ripple, low noise Support high precision and dynamic programming output Fast automatic test software Data automatic storage function
	- 1) Software corrected standard instrument board design
	- 2) support USB2.0 communication
	- 3) Support UXI agreement
	- 4) DC Input power range of +12~+18
	- 5) Can match any other instrument
- 2. Voltage source specification
	- 1) Rated output voltage
		- CH1:+1V~+9V, Variable voltage output, 2000mA Max CH2: +1V~+9V, Variable voltage output, 2000mA Max CH3: +5V, 2000mA Max CH4: -5V, 3000mA Max
	- 2) The voltage setting accuracy: 0.5% Ripple wave: 5mVp-p
- 3. Mechanical properties
	- 1) Operation environment temperature:0~40
	- 2) Operating humidity: 0-90%RH
	- 3) Storage environment temperature:-20~70
	- 4) Cooling mode: natural air cooling

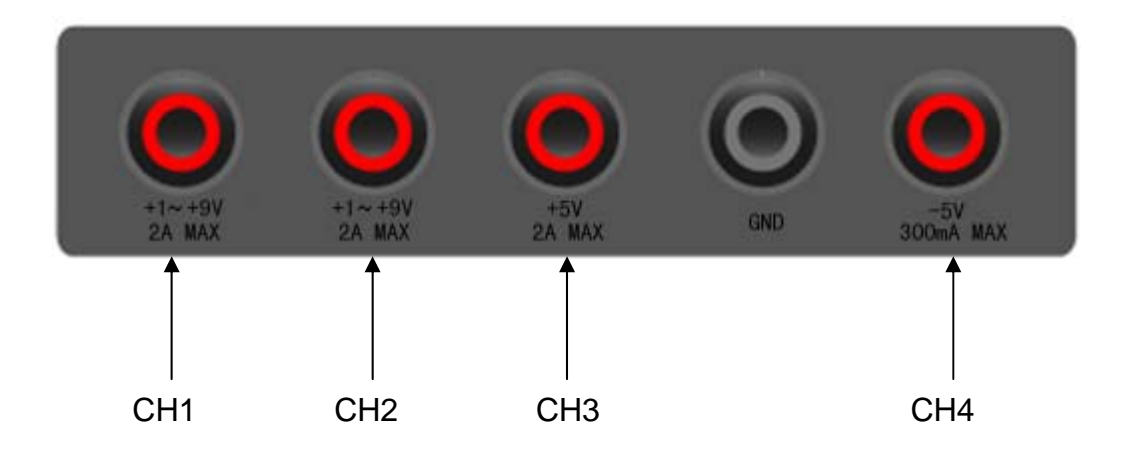

### <span id="page-3-0"></span>**Software Introduction**

PPS1004A software, as a user simple operation and practical control software of QINGDAO HANTEK ELECTRONICS CO., LTD, is applicable for PPS1004A series power supply of our company. It allows users to achieve though the computer control in the power supply on the front panel.

# **System Installation**

#### **Install software**

- 1. While in Windows, insert the installation CD into the CD-ROM drive.
- 2. The installation should start up automatically. Otherwise in Windows Explorer, switch to the CD-ROM drive and run "Setup.exe".

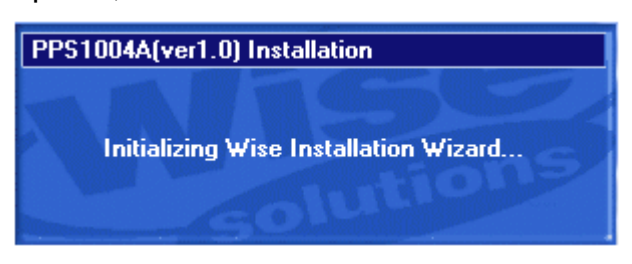

3. The PPS1004A installation is started. Click 'Next' to continue.

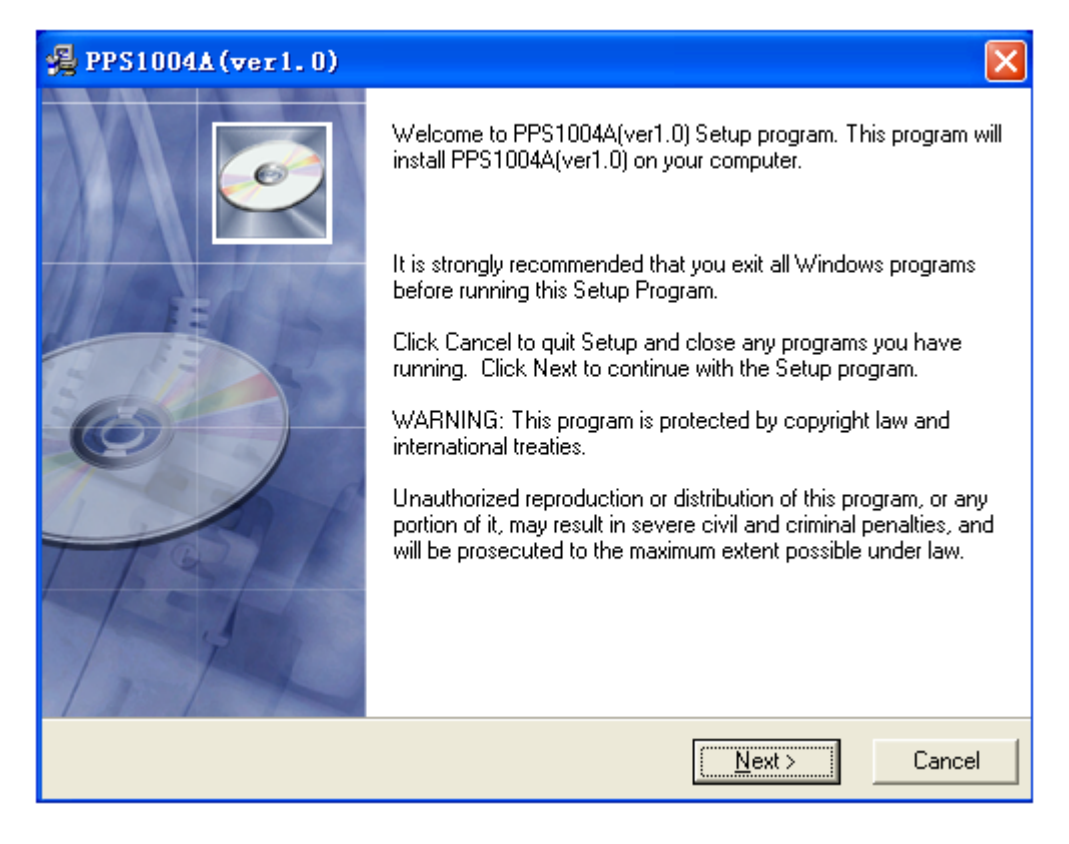

4. Choose a destination directory. Click 'Next' to continue.

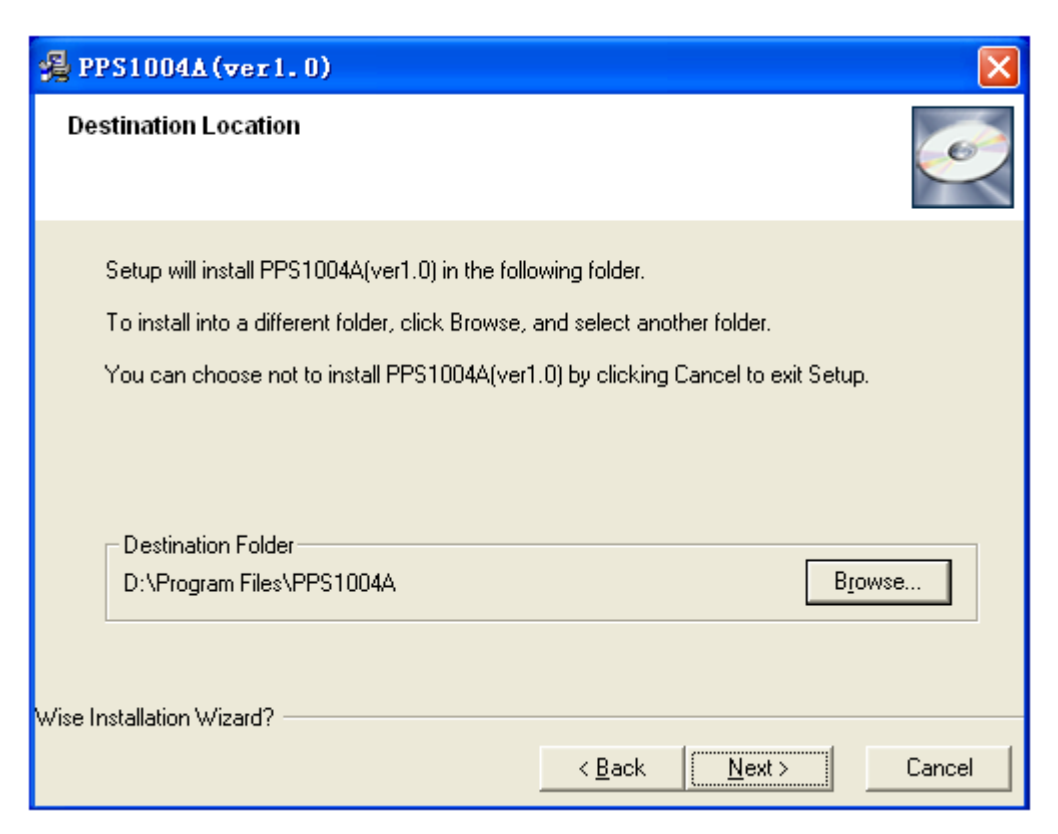

5. Check the setup information. Click Next to start copying of files.

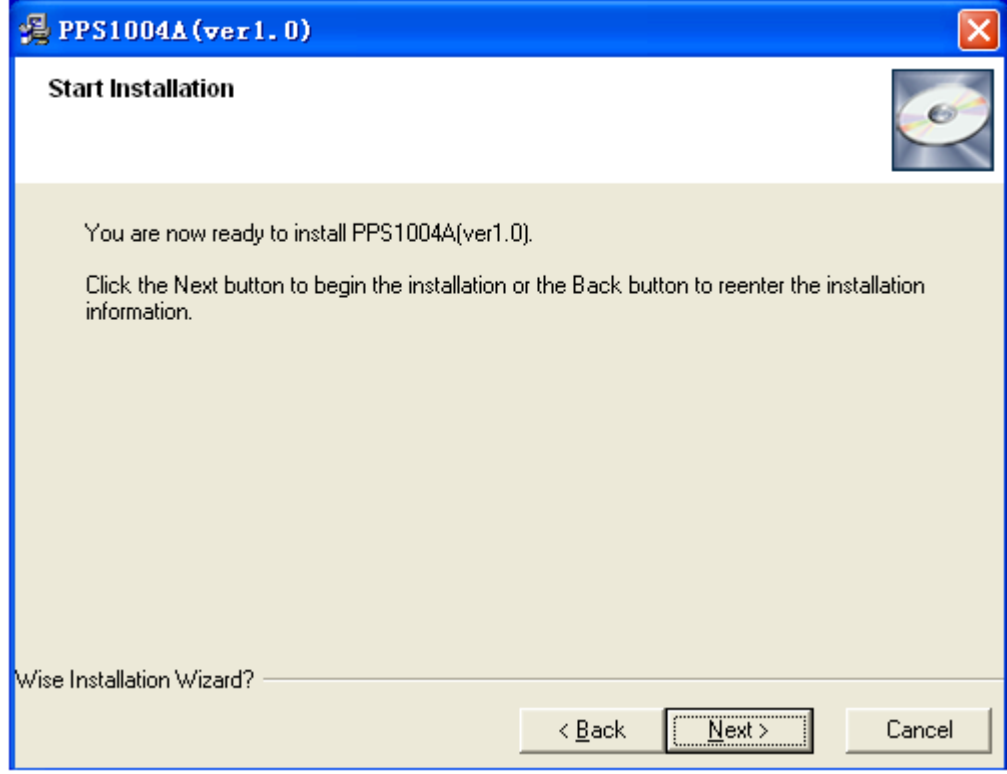

6. This status dialog is displayed during copying of files.

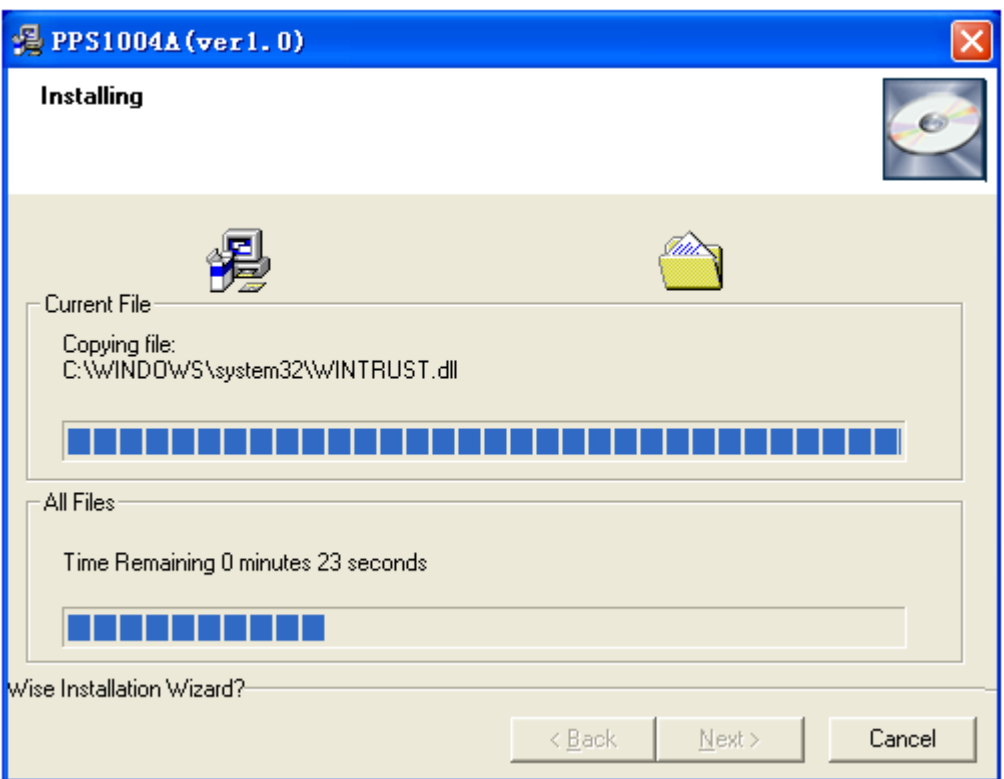

7. Updating Your System Configuration.

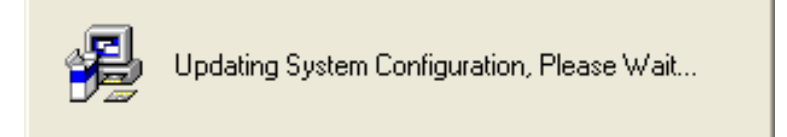

8. The installation is complete.

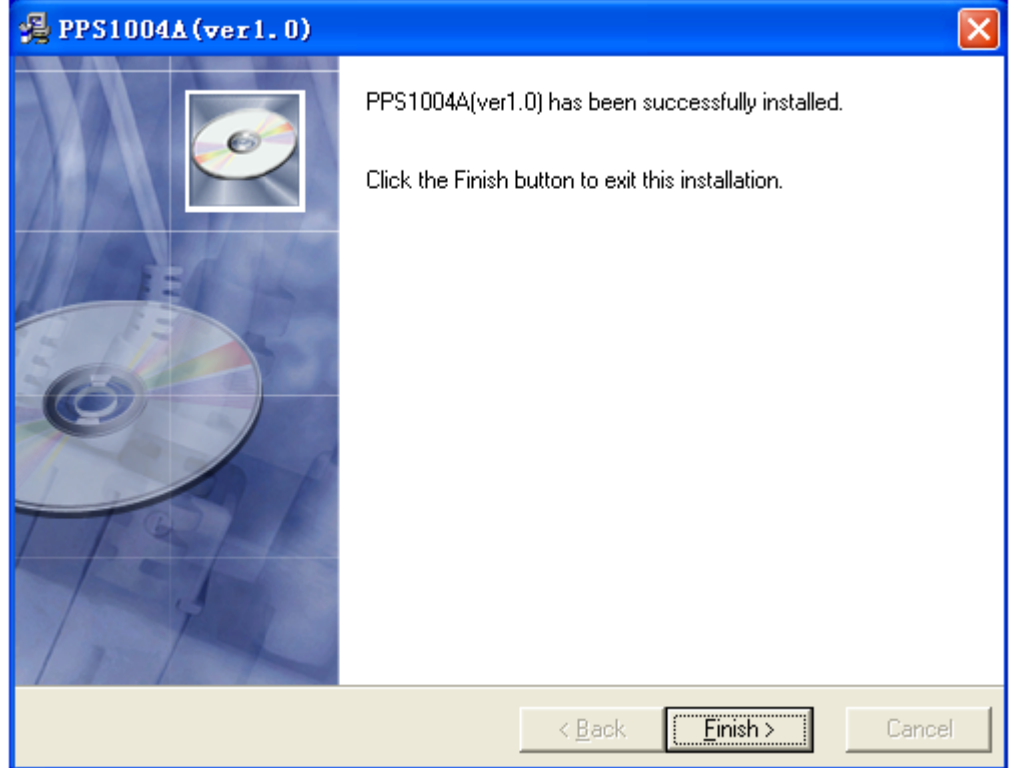

**Note:** If you encounter any firewall prompts, please select the allow operation.

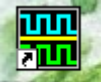

After the installation, there will be a shortcut on the desktop **FFS1004A** 

#### **Install Driver**

- 1. Connect the A-Type Plug of USB cable to your PC's USB port.
- 2. Connect the B-Type Plug of USB cable to PPS1004A's USB port.
- 3. New hardware is found.

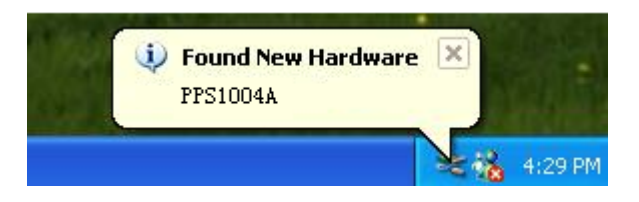

4. New hardware search wizard starts.

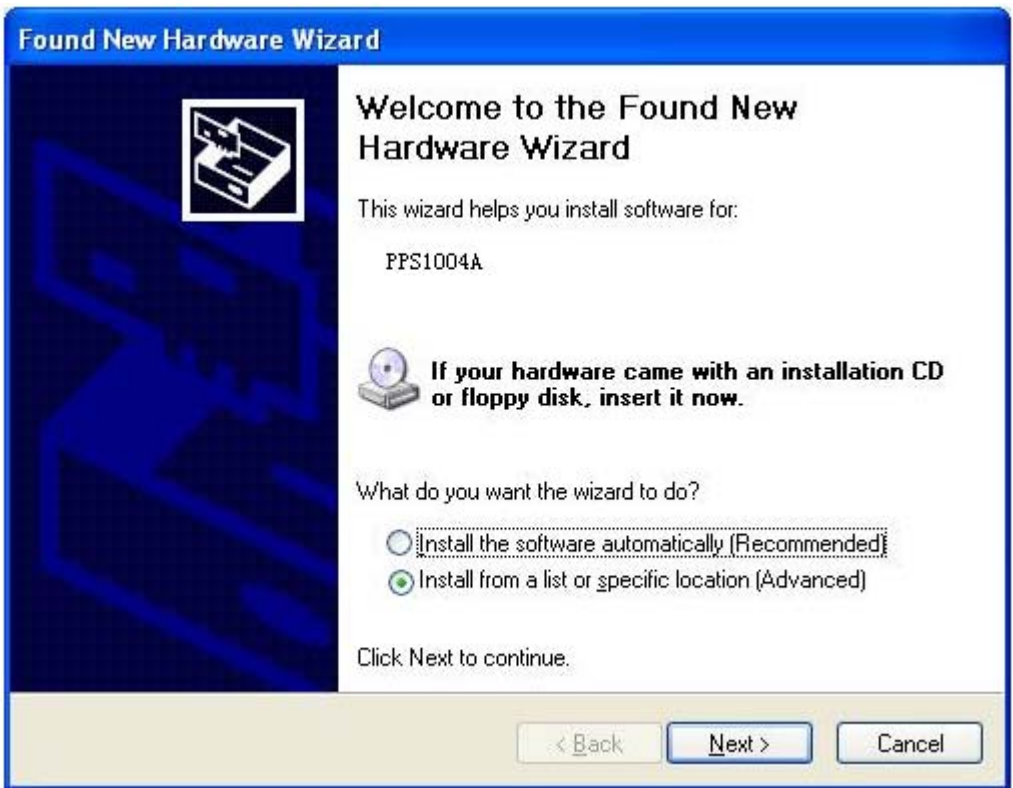

5. New hardware search wizard starts to search the driver.

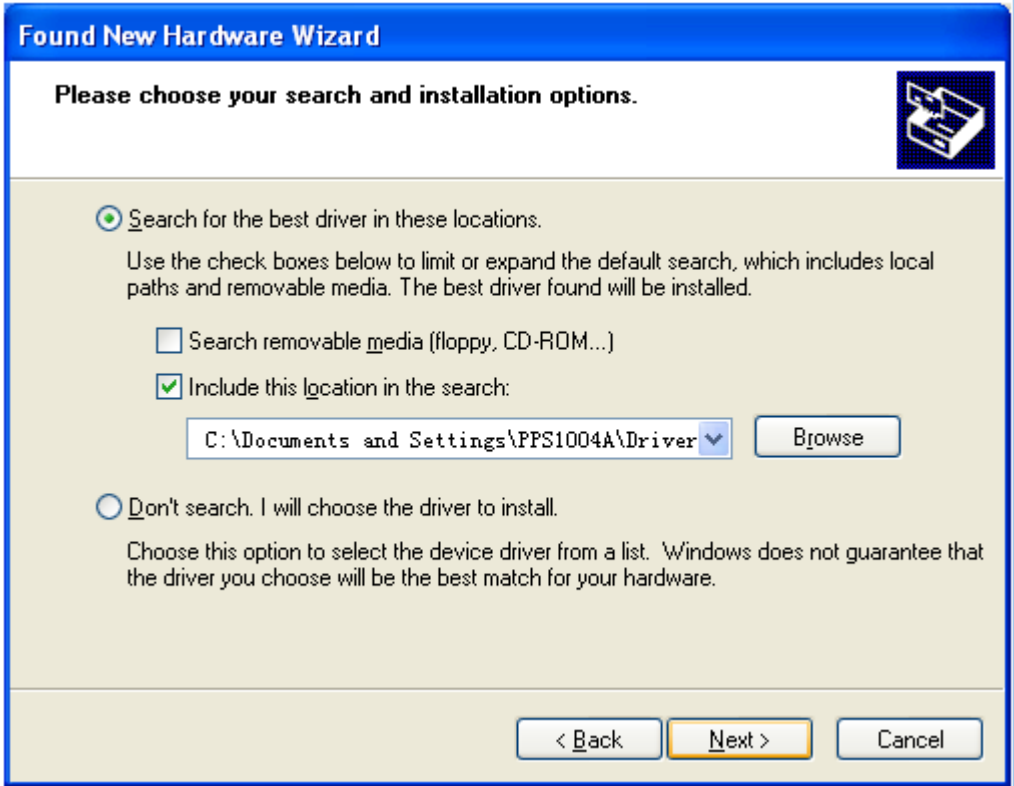

6. New hardware search wizard starts to search.

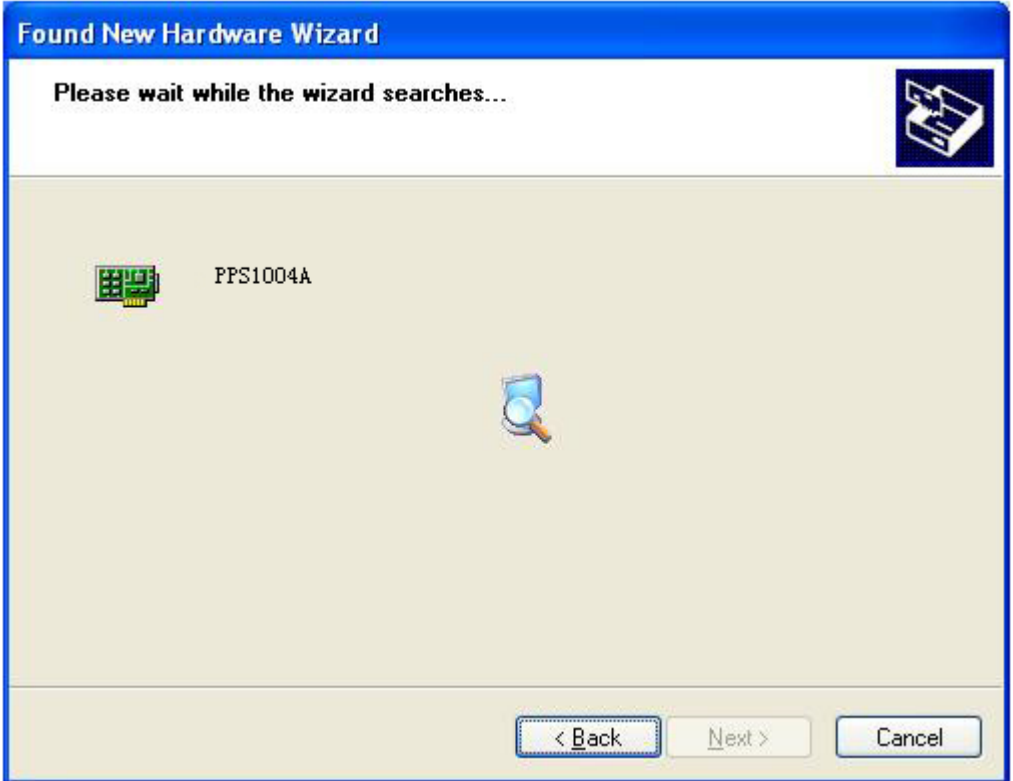

7. New hardware wizard installs software.

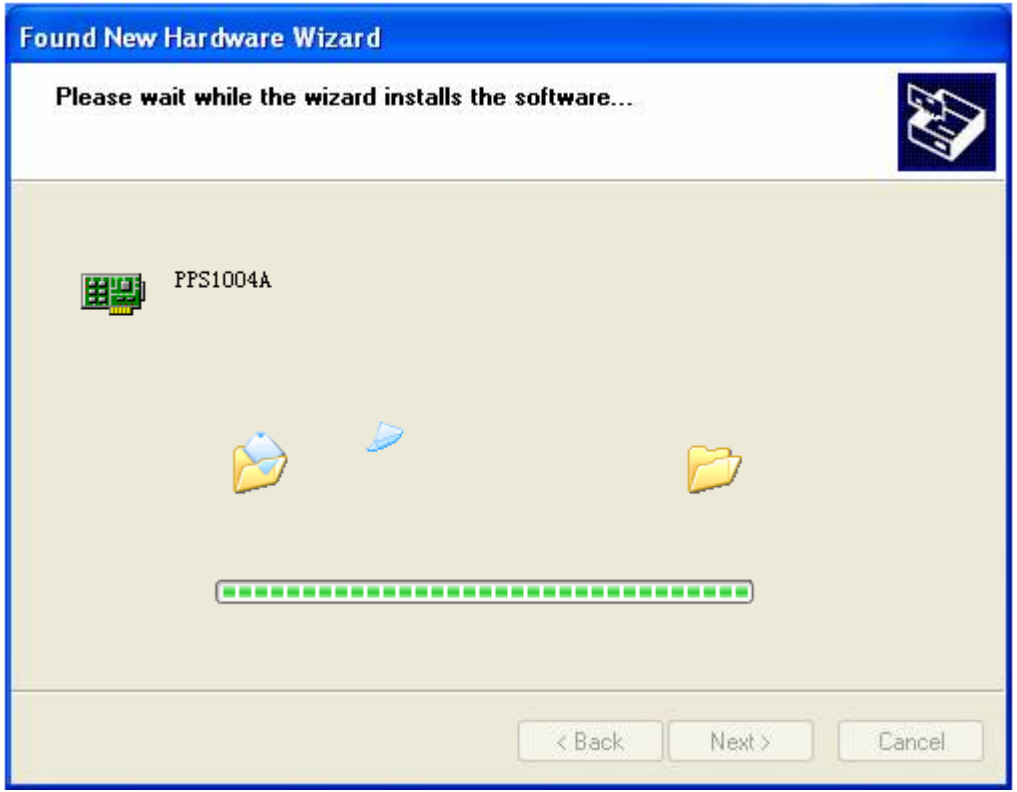

8. Finish new hardware search wizard.

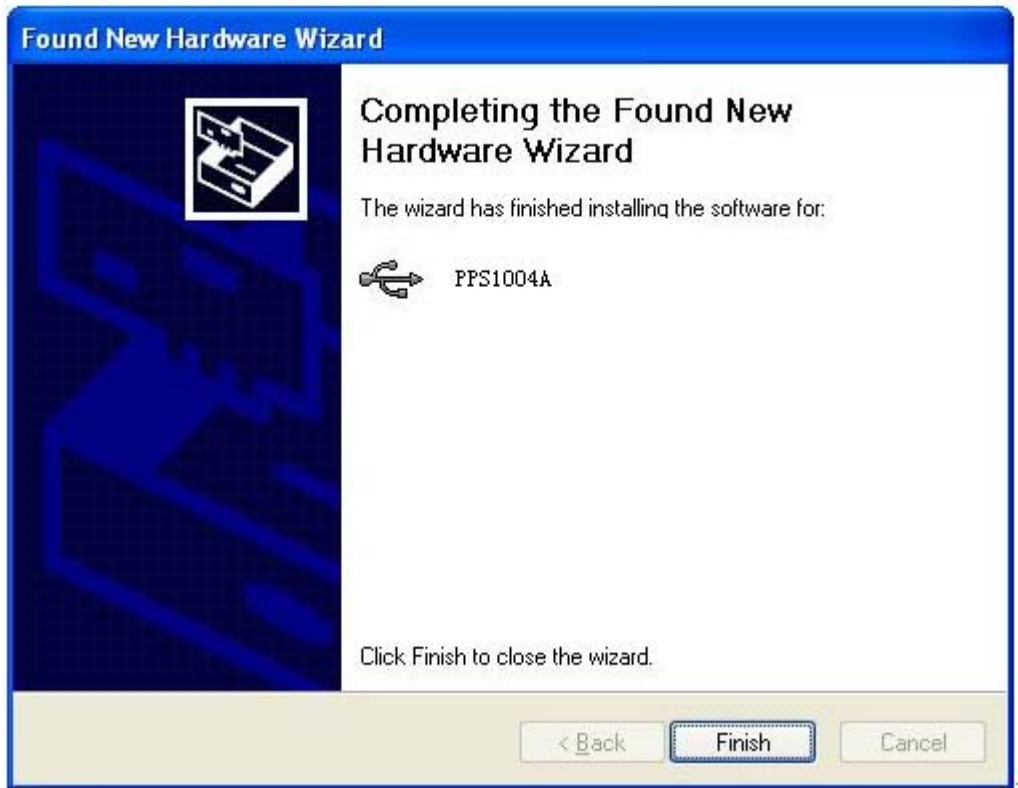

# <span id="page-9-0"></span>**System Requirement**

#### **Minimum System Requirements**

**Operating System** Window XP/VISTA/Win 7

**Processor** Upwards of 1.00G processor

**Memory** 128M byte

**Disk Space** 500M disk free space

**Screen resolution** 800 x 600

# **Contact Us**

- Name: QINGDAO HANTEK ELECTRONICS CO., LTD.
- Site: www.hantek.com
- Tel: +86-532-88703687 +86-532-88703697
- Fax: +86-532-88705691
- E-mail: service@hantek.com support@hantek.com

# <span id="page-10-0"></span>**Function Introduction**

◆ Menu

- ◆ Voltage Setting
- ◆ Mode setting
- ◆ Waveform Display

### **Menu**

1. File: Save date as .txt, .xls, and .doc file.

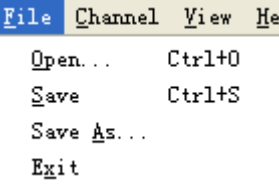

Open: Open a document saved according to the specified format

Save: Save a document generated according to mode selection in the form of text files

Save as: Save a document generated according to mode selection in the form of text files or Excel or Word

Exit: Exit PPS1004A

2. Channel: Turn on/off each channel, set voltage of CH1 and CH2.

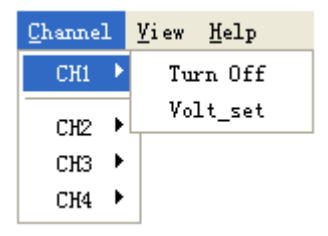

3. View: Turn on/off toolbar and status bar.

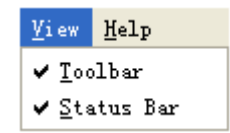

4. Help: Open help file.

# <span id="page-11-0"></span>**Voltage Setting**

Click "OFF" key to open CH1. The left light turns red, and we will see the following picture:

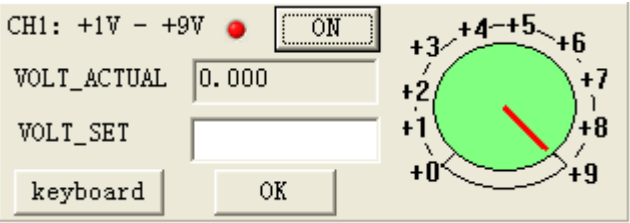

There are three ways to set the volt value.

1. Click the right green panel, the voltage value will display in "VOLT\_SET" column.

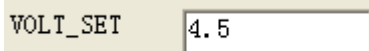

Slide the mouse wheel and select the value you want to set, then click the right panel.

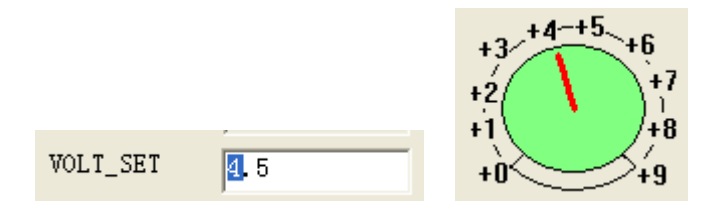

2. Click  $\frac{k_{\text{exا}}}{k_{\text{ex}}+k_{\text{ex}}}$  key, then the following dialog will display:

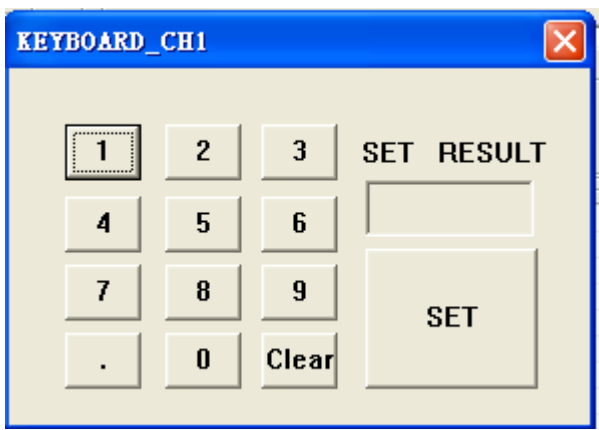

Set a voltage value and click "SET" key. The value will display in "VOLT\_SET" column.

VOLT\_SET  $4.5$ 

3. Please input the volt value in "VOLT\_SET" column directly.

VOLT\_SET  $4.5$ 

**Note:** Input voltage rang is from 0.600V to 9.000V.

After setting voltage, click  $\frac{OK}{A}$  key, actual output voltage displays in "VOLT\_ACTUAL" column.

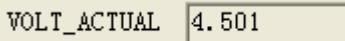

Click the following key to expansion PPS1004A interface.

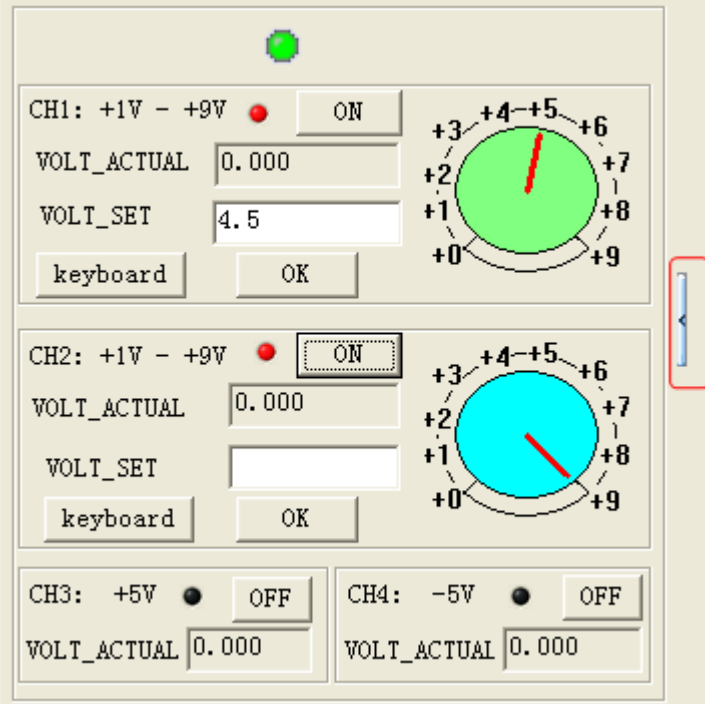

Then, you will observe the following waveform in right waveform area.

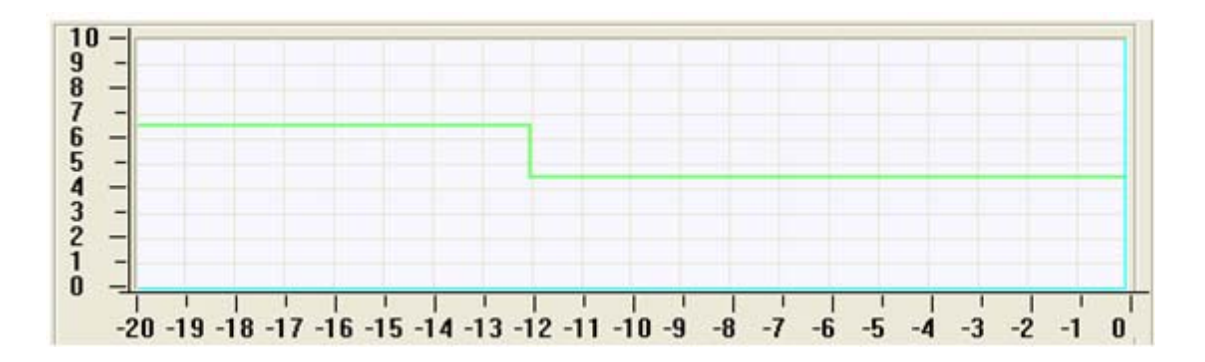

# <span id="page-13-0"></span>**Mode Setting**

User can set voltage value continuously by PPS1004A.

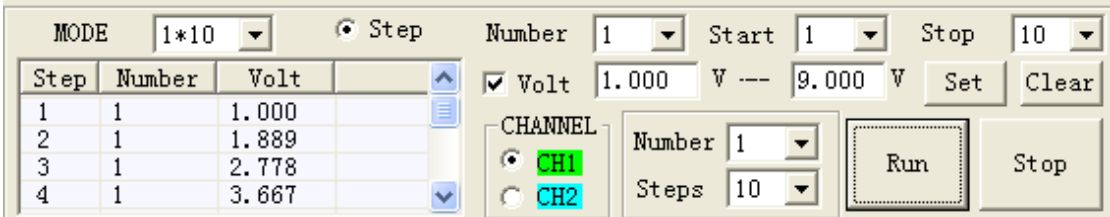

#### **1. Mode**

There are two modes to set a list file. You can select 1\*10 or 2\*5 mode.

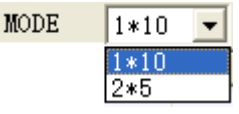

1\*10: Set a ten-step list file;

2\*5: Set two five-step list files.

#### **2. Edit List**

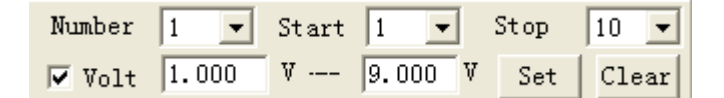

① When select 2\*5 mode, there are two types 1 and 2 in "Number" column.

② If select number 2, it begins to edit number 2 list file from sixth step.

③ User can select the start and stop steps.

④ When set voltage, please select "Volt" and input the voltage rage. Then

click **Set** key. This list will edit the step voltage value and set correctly according to the linear mode.

 $\sqrt{v}$   $V_0$ 1+ 1.000  $V - -$  9.000 V

**5** To clear the setting and voltage, please click **Clear** key.

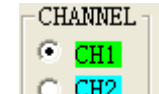

 $\circled{6}$  Click  $\circled{H2}$  key to select CH1/CH2 and set voltage.

Run ⑦ After setting voltage, click key. It will set a voltage value in the list when click "Run" key every time. And the actual output voltage displays in "VOLT\_ACTUAL" column.

<span id="page-14-0"></span>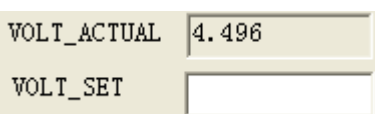

At the same time, you will observe the waveform in the right area.

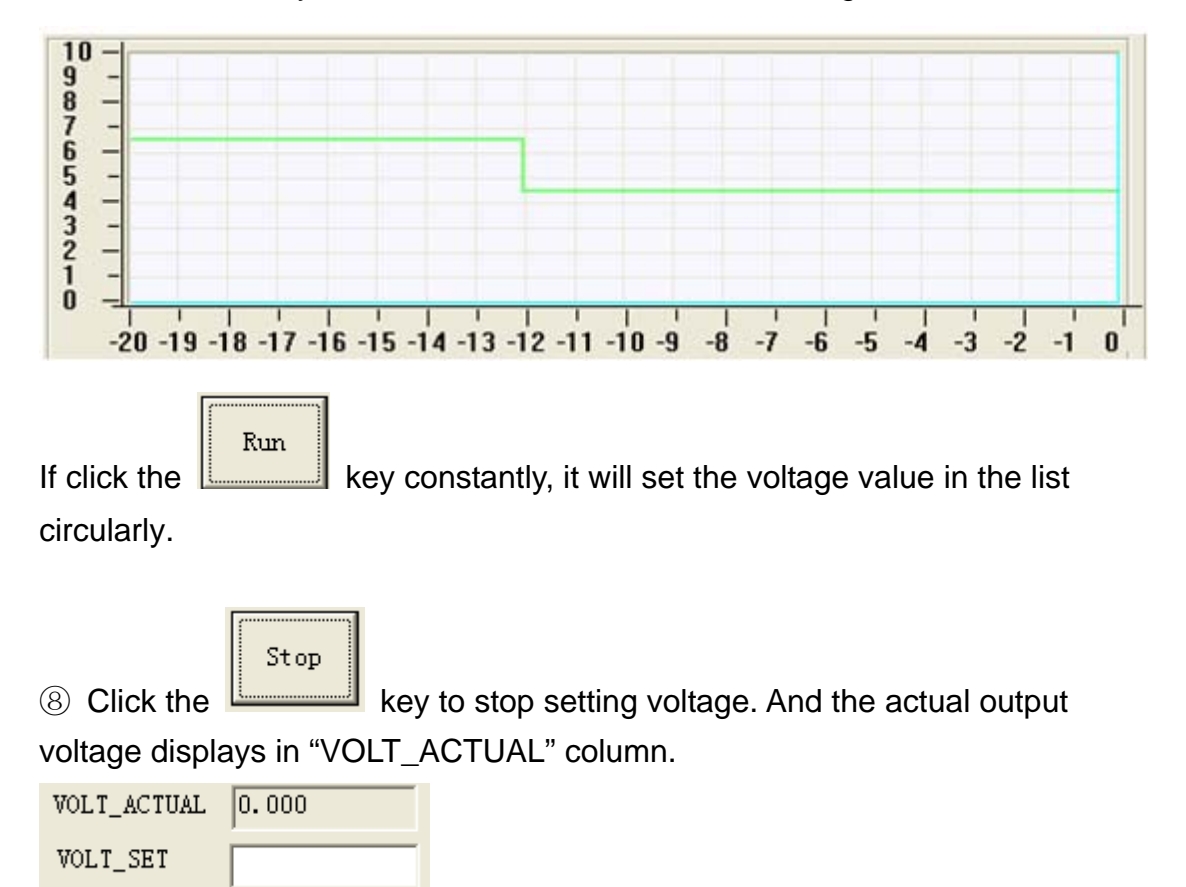

### **Waveform Display**

After setting the voltage value, you will observe waveform on right waveform area.

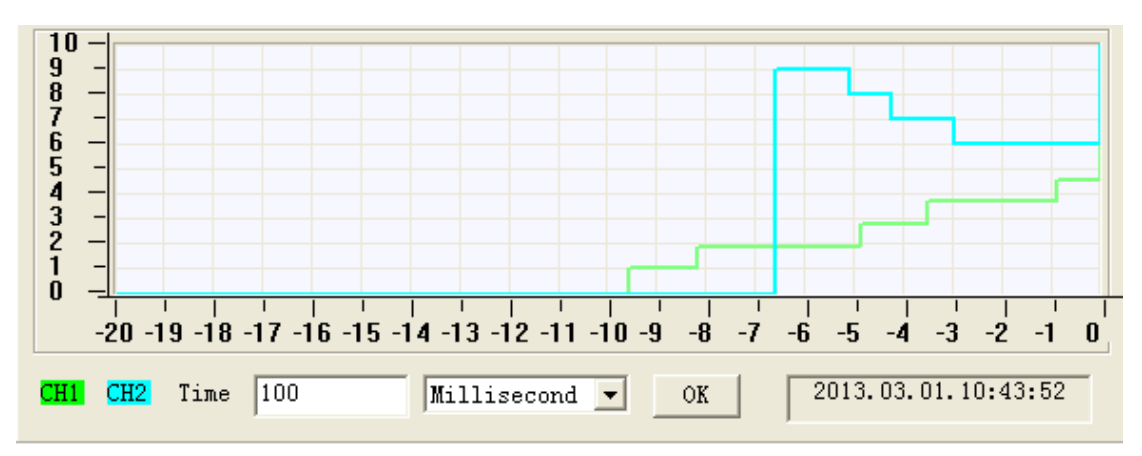

Set time interval in the following dialog:

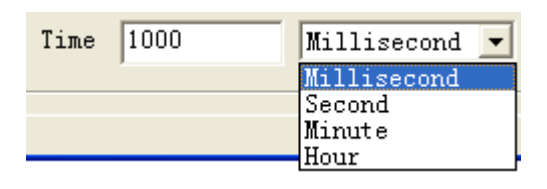

**Note:** If select "Millisecond", input time interval range is from 100 to 1000.

 If select Second, Minute and Hour, input time interval range is from 1 to 100.